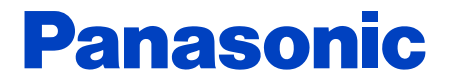

# **Servisní průvodce SYSTÉM ÚDRŽBY ELEKTRICKÝCH KOL**

**Středová pohonná jednotka Pro prodejce**

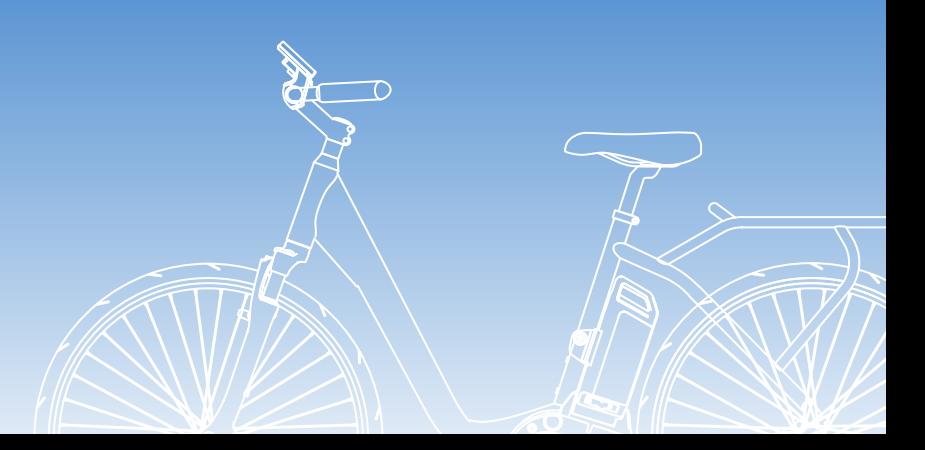

Before use, please read this Service guide carefully. © Panasonic Cycle Technology Co., Ltd. 2014

# Obsah

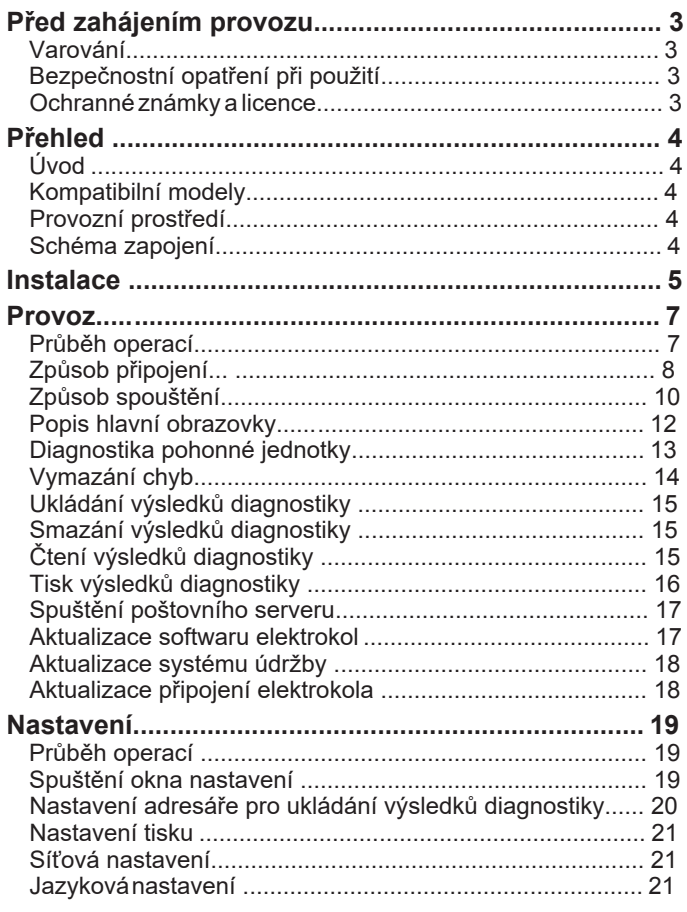

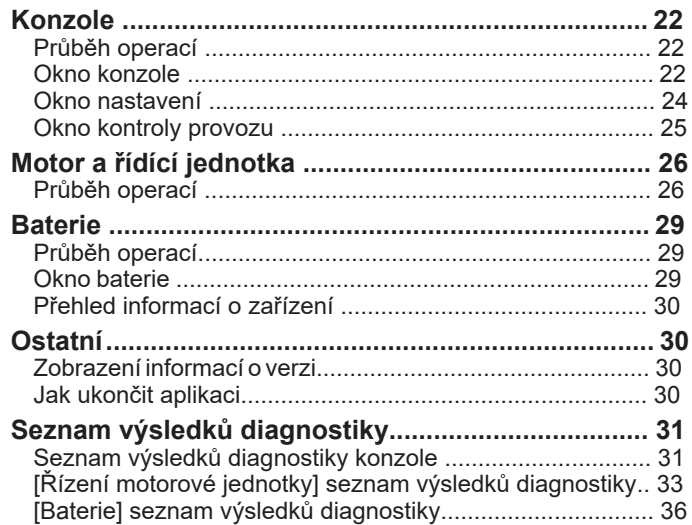

 $\sqrt{2}$ 

# <span id="page-2-0"></span>**Před zahájením provozu**

### **Varování**

### **Ověřovací klíč USB uchovávejte mimo dosah malých dětí.**

Náhodné spolknutí může způsobit zranění.

●V případě požití vyhledejte ihned lékaře.

#### **Bezpečnostní opatření při použití**

Možnost poruchy při provozu může nastat:

- Pokud je k jednomu počítači připojeno více kabelů Micro USB
- Pokud s ověřovacím klíčem USB nebo kabelem Micro USB manipulujete mokrýma rukama
- Pokud je použit jiný kabel než vyhrazený kabel Micro USB
- Pokud je použit poškozený ověřovací klíč USB nebo kabel Micro USB

### **Ochranné známky a licence**

- ●Microsoft, Windows a Windows Vista jsou buď registrované ochranné známky nebo ochranné známky společnosti Microsoft Corporation ve Spojených státech amerických a/nebo dalších zemích.
- Snímky obrazovky produktu Microsoft přetištěny se svolením společnosti Microsoft Corporation.
- Intel® je ochranná známka společnosti Intel Corporation v USA a dalších zemích.
- Ostatní názvy, názvy společností a názvy produktů uvedené v těchto pokynech jsou ochranné známky nebo registrované ochranné známky příslušných společností.
- Neoprávněná reprodukce tohoto softwaru je zakázána.

(CZ) 3

# <span id="page-3-0"></span>**Přehled**

### **Úvod**

Aplikace SYSTÉM ÚDRŽBY ELEKTRICKÝCH KOL je provozována na PC připojeném k elektrokolům za účelem diagnostiky pohonné jednotky, aktualizace firmwaru a provádění dalších operací. Tuto aplikaci lze použít připojením PC ke konzoli na elektrokolech pomocí kabelu Micro USB (zástrčka typu B - standardní zástrčka A) (součást dodávky) a připojením ověřovacího klíče USB (součást dodávky) k počítači.

● Stránky, na které se odkazuje, jsou zobrazeny jako **(→00)**.

### **Kompatibilní modely**

Centrální řídicí jednotka (s typem portu USB) Řídicí jednotka předního rozbočovače (s typem portu USB)

### **Provozní prostředí**

(aktuální k červenci 2014)

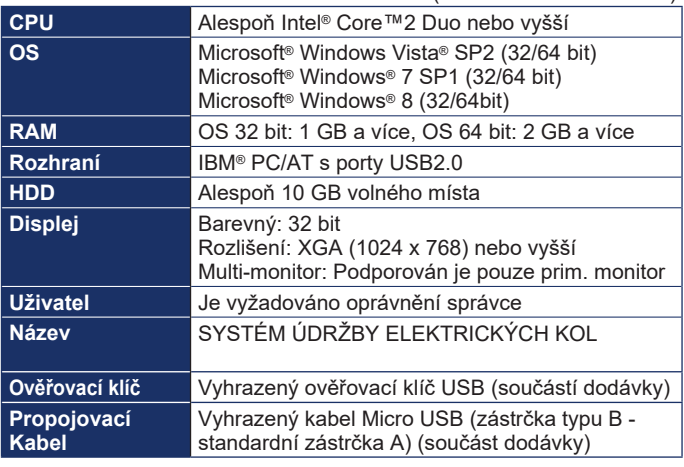

- I když jsou splněny systémové požadavky uvedené v tomto návodu k obsluze, některé počítače nelze použít.
- Funkčnost nelze zaručit v operačním systému, se kterým aplikace není kompatibilní.
- Provoz na upgradovaném OS není zaručen.
- Nelze zaručit provoz na počítači, který si zákazník sestavil sám.

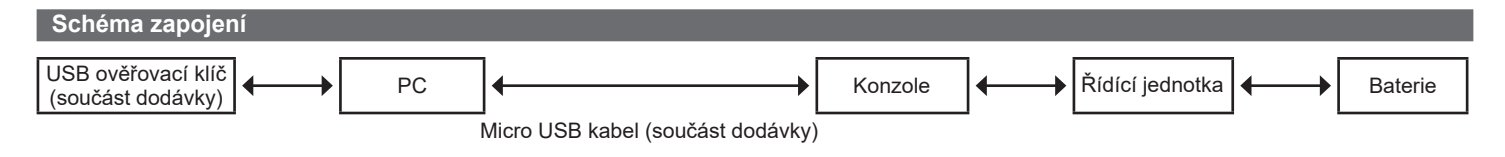

 $(CZ)$ 

# <span id="page-4-0"></span>**Instalace**

**1 Vložte CD-ROM (součást dodávky) do jednotky počítače a otevřete Průzkumník.**

# **2 Klikněte na [Maintenance].**

# **3 Dvakrát klikněte na [setup.exe].**

• V některých operačních systémech "Řízení uživatelských účtů" se někdy zobrazí obrazovka. Pokud se zobrazí, vyberte [Ano].

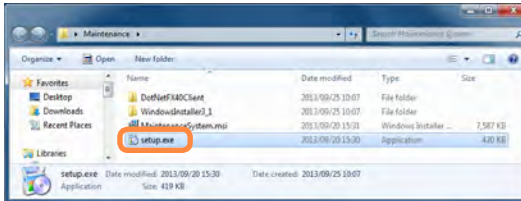

### **4 Klikněte na [Next].**

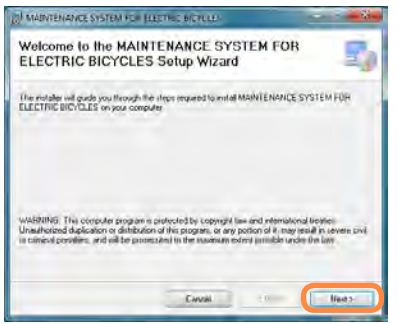

 $5:$ **Klikněte na [Next] (A).** Chcete-li změnit instalační adresář, klepněte na [Browse] ( B a vyberte adresář.

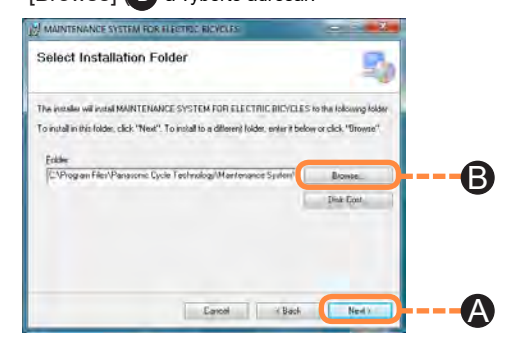

#### **6 Klikněte na [Next].**

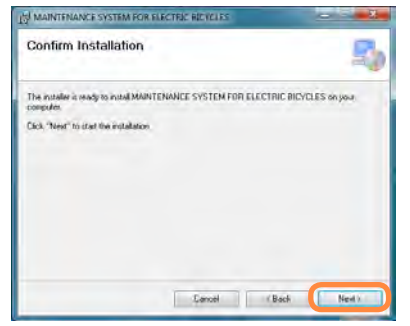

### **Instalace**

### **7 Klikněte na [Next].**

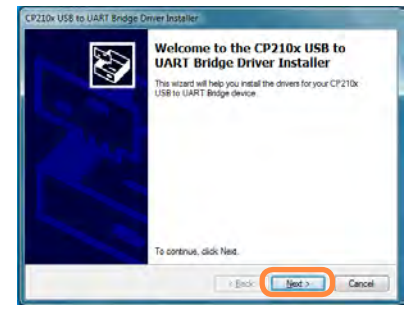

**8 Při akceptaci licenční smlouvy**

**poprvé vyberte [I accept this agreement-souhlas] ( C ) a klikněte na [Next] ( D ).**

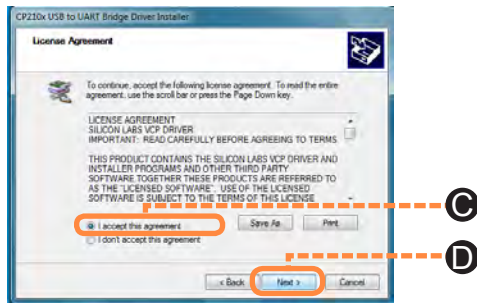

#### **9 Klikněte na [Finish].**

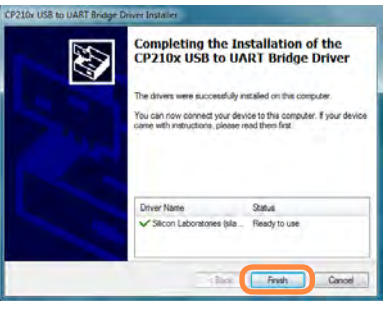

**10 Tím je instalace dokončena. Když se zobrazí následující okno, klikněte na [Close].**

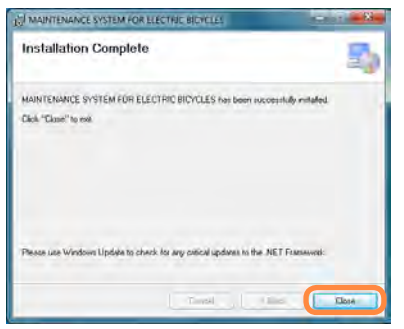

### <span id="page-6-0"></span>**Průběh operací**

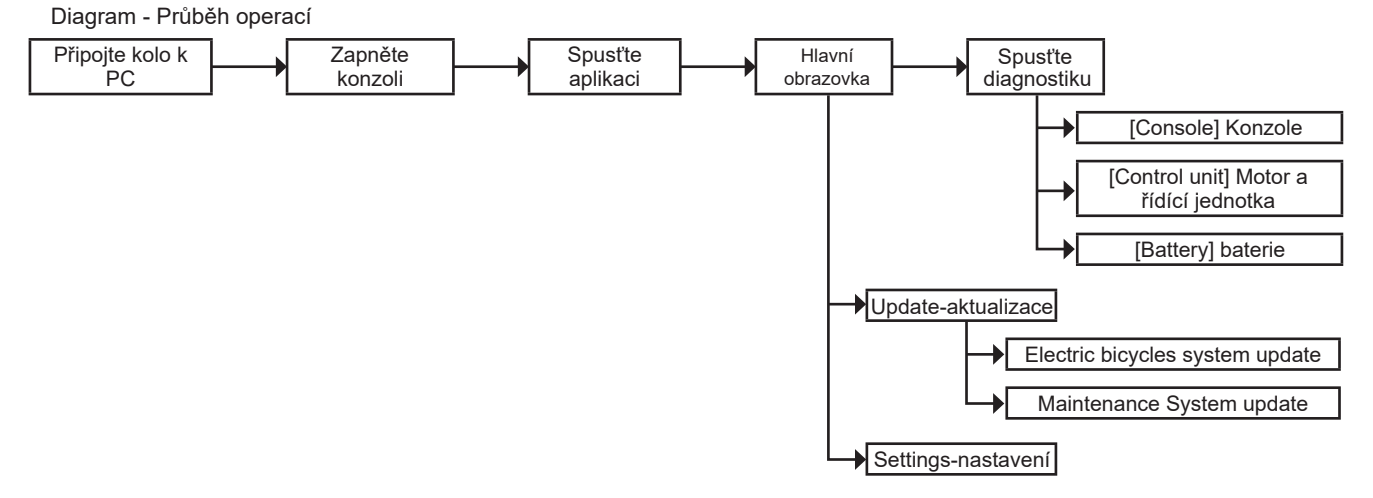

**Tipy**

- Okna konzoly, řídicí jednotky (jednotka motoru) a baterie se zobrazí po spuštěním diagnostiky.
- Aktualizace systému údržby se spouští automaticky při spuštění aplikace.

### <span id="page-7-0"></span>**Způsob připojení**

**Způsob připojení LCD středového typu** 

**1 Jednotka displeje musí být řádně umístěna**

**do kolébky.**

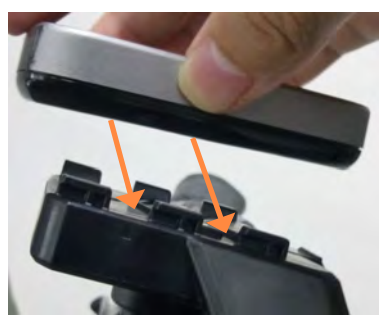

**2 Otevřete gumovou krytku na spodní straně jednotky displeje.**

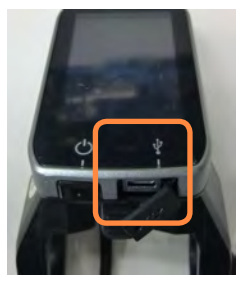

**3 Připojte PC k displeji pomocí Micro USB kabelu (součást dodávky) a stiskněte tlačítko napájení na displeji.**

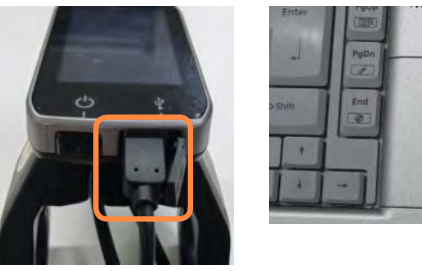

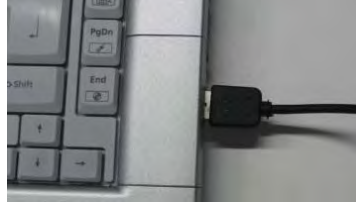

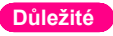

Po ukončení aplikace vždy zavřete krytku ověřovacího klíče USB a gumovou krytku zobrazovací jednotky.

 **Způsob připojení LCD bočního typu**

**1 Otevřete gumovou krytku na pravé straně konzole.**

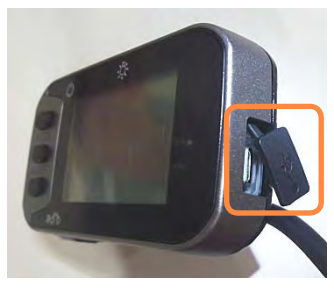

**2 Připojte počítač ke konzoli pomocí kabelu Micro USB (součást dodávky) a stiskněte tlačítko napájení.**

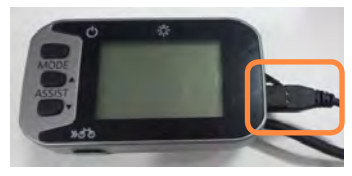

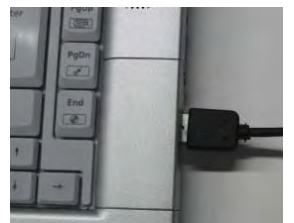

### **Důležité**

Po ukončení aplikace vždy zavřete krytku ověřovacího klíče USB a gumovou krytku zobrazovací jednotky..

 **Způsob připojení LED konzole bočního typu**

**1 Otevřete gumovou krytku na pravé straně konzole.**

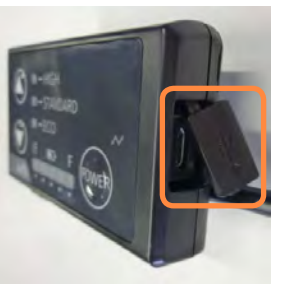

**2 Připojte počítač ke konzoli pomocí kabelu Micro USB (součást dodávky) a stiskněte tlačítko napájení.**

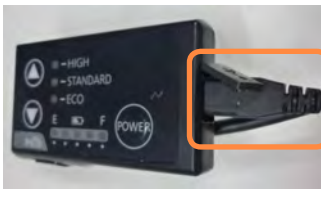

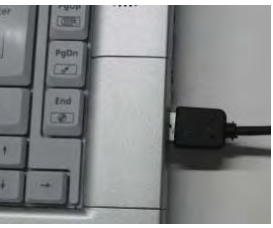

### **Důležité**

Po ukončení aplikace vždy zavřete krytku ověřovacího klíče USB a gumovou krytku zobrazovací jednotky.

### <span id="page-9-0"></span>**Způsob spouštění**

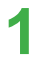

**1 Dvakrát klikněte na [Maintenance System] ikonu na ploše.**

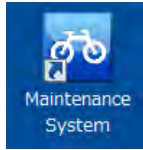

### **Tipy**

●Před spuštěním aplikace zkontrolujte spojení mezi PC a konzolí.

# **2 Připojte ověřovací klíč USB (je součástí dodávky) a klikněte na [OK].**

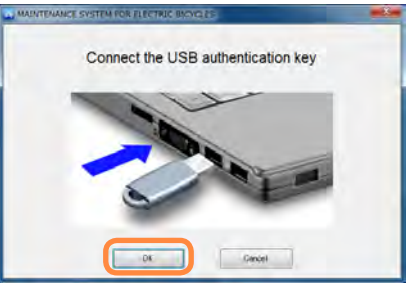

### **Zobrazení v případě chybného ověření.**

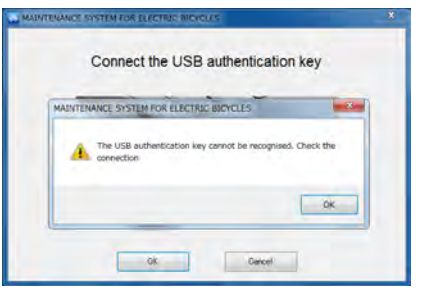

### **Tipy**

●Pokud není ověřovací klíč USB rozpoznán, znovu připojte USB, chvíli počkejte a poté restartujte.

(CZ) 10

### **Pokud se zobrazí toto okno**

Klikněte na [Ano] a proveďte aktualizace. Způsob aktualizace naleznete v části "Aktualizace systému údržby ( **([→18\)](#page-17-1)**".

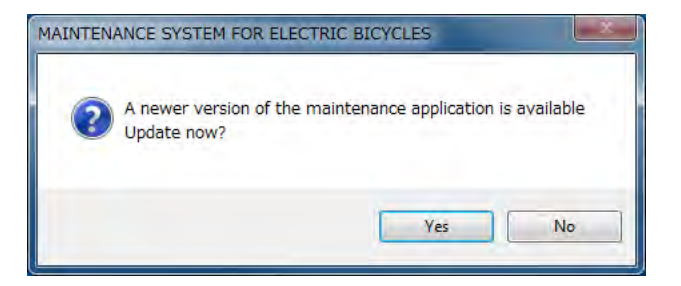

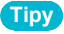

●Chcete-li vypnout funkci automatického potvrzování aktualizace při spouštění aplikace, viz "Potvrzení při spuštění aktualizace **(→[21\)](#page-20-1)**".

### <span id="page-11-1"></span><span id="page-11-0"></span>**Popis hlavní obrazovky**

Na této obrazovce lze uložit rozhodnutí o kompenzaci i diagnostiku poruchy a přečíst si je po diagnostikování problému.

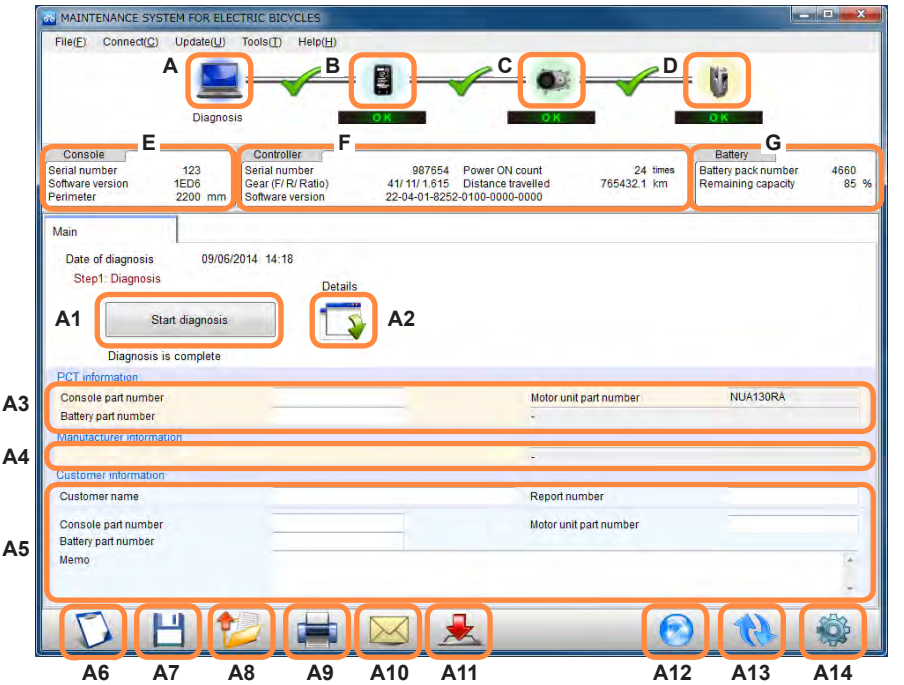

B C D E F G A1 A2 A3 A4 A5 A6 A7 A8 A9<br>A10 Ikona [Konzole] **([→22](#page-21-1))** Ikona [Motor a řídící jednotka] **(→[27\)](#page-26-0)** Ikona [Baterie] **(→[29\)](#page-28-1)** Informace o zařízení [Konzole] Informace o zařízení [Řídící jednotka pohonu] Informace o zařízení [Baterie] Tlačítko [Start diagnostiky] **(→[13\)](#page-12-1)** Tlačítko [Opětovné zobrazení výsledků] Informace o výrobci Informace výrobce (nezobrazeno pro model 2013) Pole pro zadání informací o zákazníkovi Tlačítko [Vymazat] **(→[15\)](#page-14-1)** Tlačítko [Uložit výsledky diagnostiky] **(→[15\)](#page-14-2)** Tlačítko [Číst diagnostické výsledky] **(→[15](#page-14-3))** Tlačítko [Tisk] **([→16](#page-15-1))** A10 Tlačítko [Pošta] **([→17](#page-16-1))** A11 Tlačítko aktualizace jízdního kola **([→17](#page-16-2))** A12 Tlačítko aktualizace aplikace **(→[18\)](#page-17-1)** A13 Tlačítko [Aktualizace] **(→[18\)](#page-17-2)** A14 Tlačítko [Nastavení] **(→[19\)](#page-18-1)**

Ikona [Hlavní obrazovka] **([→12\)](#page-11-1)**

A

**Tipy** ●Čísla ikon jsou použita i v následujících popisech.

### <span id="page-12-1"></span><span id="page-12-0"></span>**Diagnostika pohonné jednotky**

Diagnostikujte závadu na pohonné jednotce.

# **Klikněte na tlačítko [Spustit diagnostiku](A1).**

- Diagnostiku lze také provést výběrem [Nástroje] → [Diagnostika] v nabídce.
- Výsledky diagnostiky selhání lze znovu zkontrolovat kliknutím na [ $\frac{1}{2}$ ] (A2).

### **Výsledek diagnostiky**

● Pokud je výsledek diagnostiky normální, zobrazí se [OK].

● Pokud testování skončí chybně, zobrazí se [ERROR-CHYBA], [CHECK-KONTROLA] nebo [WARNING-VAROVÁNÍ]. Podrobnosti naleznete v části "Seznam výsledků diagnostiky **(→[31\)](#page-30-1)**".

<span id="page-13-0"></span>Pokud je napájení vypnuto před stisknutím tlačítka "spustit diagnostiku" nebo je odpojen kabel Micro USB, zobrazí se text [An error occurred during diagnosis-Došlo k chybě během diagnózy].

Pokud k tomu dojde, zkontrolujte připojení kabelu Micro USB nebo napájení konzoly a proveďte "Aktualizace připojení k elektrokola **(→[18](#page-17-2))**".

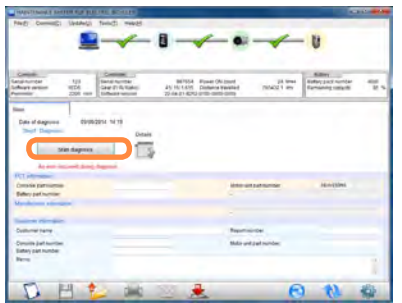

#### **Vymazání chyb**

Pokud se ve výsledcích diagnostiky zobrazí ERROR (CHYBA), CHECK (KONTROLA) nebo WARNING (VAROVÁNÍ), lze chybu odstranit pomocí [A15].

A15 Tlačítko [Vymazání chyb]

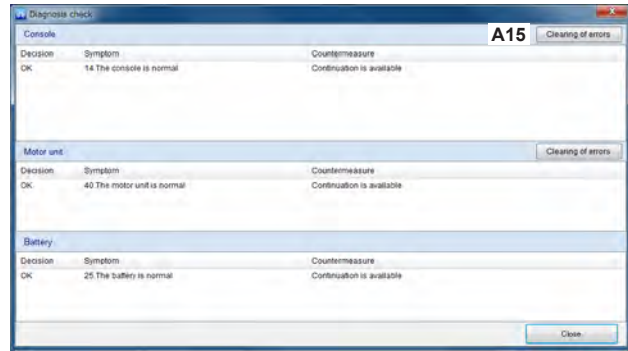

### **Tipy**

- U některých modelů nebude možné chyby odstranit.
- Není možné odstranit závažné chyby související s operací.

### <span id="page-14-2"></span><span id="page-14-0"></span>**Ukládání výsledků diagnostiky**

- **●**
	- [Save diagnostic results-Uložit výsledky diagnostiky] v menu.

# **2 Pro uložení klikněte na [OK].**

●Chcete-li změnit adresář pro ukládání výsledků diagnostiky **(→[20](#page-19-1))**".

### <span id="page-14-1"></span>**Smazání výsledků diagnostiky**

**Kliknutím na [ ] (A6) smažete celý displej.**

### <span id="page-14-3"></span>**Čtení výsledků diagnostiky**

- **●**
	- [Read diagnostic results-Přečíst výsledky diagnostiky] v menu.

# **2 Vyberte soubor ( 1 ), který chcete přečíst,** a klikněte na [Otevřít] (2).

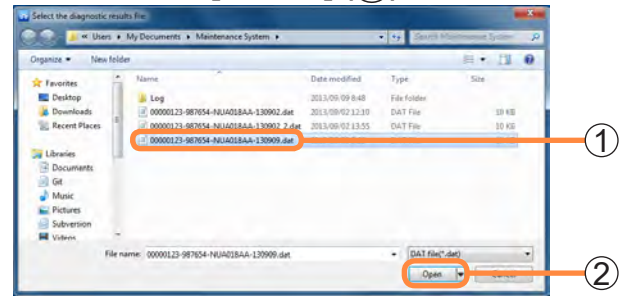

### <span id="page-15-1"></span><span id="page-15-0"></span>**Tisk výsledků diagnostiky**

- 
- **1** Klikněte na [<del>↓</del>] (A9).<br>● Diagnostické výsledky lze také Diagnostické výsledky lze také vytisknout výběrem [File-Soubor] → [Print-Tisk] v nabídce.
- **2 o tisku, nastavte formát tisku a klikněte na [OK]. Když se zobrazí okno s podrobnostmi**

# **3 Podrobnosti budou vytištěny následovně.**

Zadané údaje budou vytištěny na pozicích se stejným odpovídajícím číslem.

**Pole pro zadání údajů o zákazníkovi ve spodní části hlavní obrazovky**

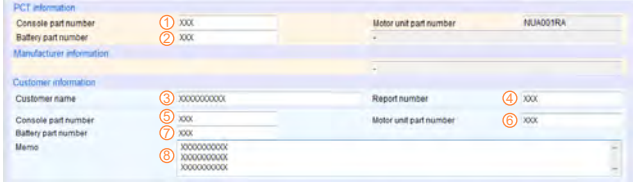

#### **Obrazovka Nastavení (Tisk)**

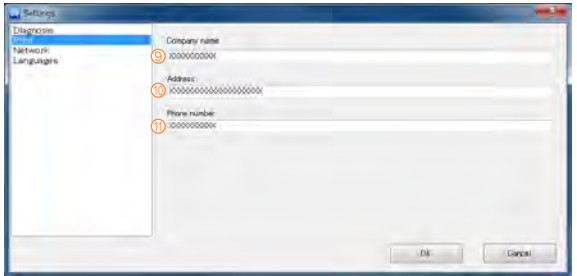

### **Tištěné výsledky (sdílené)**

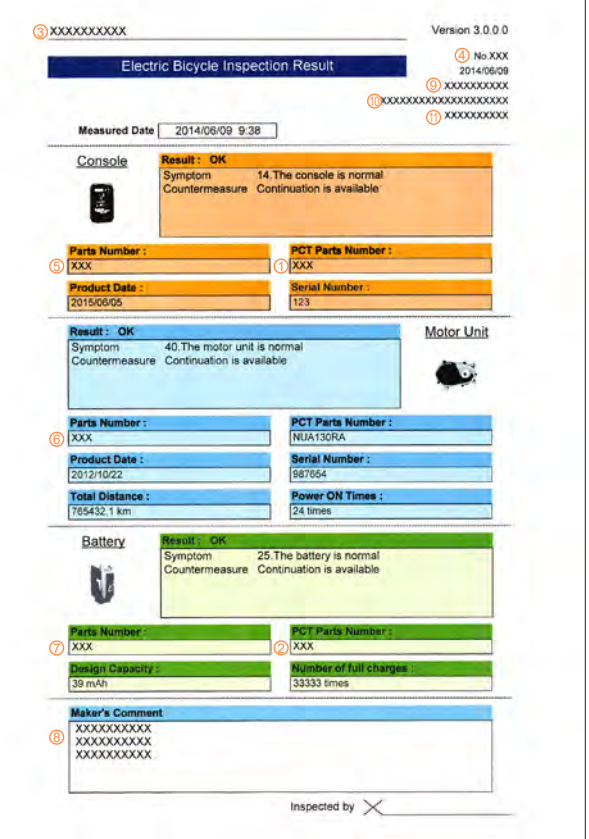

### <span id="page-16-1"></span><span id="page-16-0"></span>**Spuštění poštovního serveru**

Tato funkce spustí poštovní server.

# **Klikněte na [86] (A10).**

● Okno lze také zobrazit výběrem ITools-Nástroje] → [Mail-Pošta] v menu.

Pokud jsou výsledky diagnostiky zobrazeny v části "Čtení výsledků diagnostiky **(→[15](#page-14-3))**", budou tyto výsledky připojeny k e-mailu.

### <span id="page-16-2"></span>**Aktualizace softwaru elektrokol**

Tato funkce udržuje software, který testované elektrokolo používá, aktualizovaný na nejnovější verzi.

# **Klikněte na [ ] (A11) když probíhá komunikace mezi PC a elektrokolem.**

●Okno lze také zobrazit výběrem [Update] → [Update to the latest bicycle conditions] v menu.

### **Důležité**

Během aktualizace neodpojujte kabel USB ani nemačkejte tlačítka displeje.

# **Tipy**

● Aktualizace bude trvat několik minut.

## **Způsoby řešení selhání aktualizace**

Řídicí jednotka (motorová jednotka) nemusí fungovat správně, pokud dojde k poruše během aktualizace kvůli vypnutí napájení displeje nebo odpojení kabelu Micro USB při provádění "aktualizace systému".

Pokud k tomu dojde, použijte k řešení selhání následující metody.

# **1 Zkontrolujte připojení kabelu Micro USB i napájení displeje a klepněte na [ ] (A13).**

**Pokud se aktualizace konzoly nezdaří**

- **2 Zobrazí se dialogové okno [Upgrade the**
- **console switch software].**

**Pokud selže aktualizace řídicí jednotky (jednotky motoru).**

- **2 Zobrazí se dialogové okno [Upgrade the motor unit software].**
- **Klikněte na [**  $\bullet$  ] (A11).

### <span id="page-17-1"></span><span id="page-17-0"></span>**Aktualizace systému údržby**

Tato funkce pro připojení k internetu udržuje aplikaci aktualizovanou na nejnovější verzi.

# Klikněte na [**a]** (A12).

**1 Klikněte na [e] (A12).**<br>● Aktualizace lze také spustit výběrem [Update] → [Diagnosis software update] v bar.

**2 Klikněte na [Yes] pro zahájení aktualizace.**

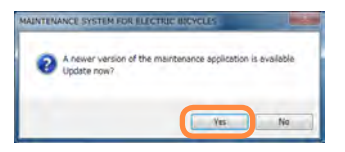

**3 Aktualizace je spuštěna.**

# **Tipy**

● Používejte počítač připojený k internetu.

### <span id="page-17-2"></span>**Aktualizace připojení elektrokola**

Tato funkce odstraňuje průběžné poruchy při diagnostice.

# **Pro opětovné připojení konzole a PC klepněte na [ 3] (A13).**

● Opětovné připojení lze také provést výběrem [Connect] → [Reconnect] v menu.

### **Tipy**

- ●Nepřipojujte k počítači konzolu dvou nebo více jízdních kol najednou.
- ●Připojení lze také aktualizovat klávesou F5.

Po úspěšném propojení se zobrazí [ | | | V tomto stavu lze využít diagnostiku a další různé funkce.

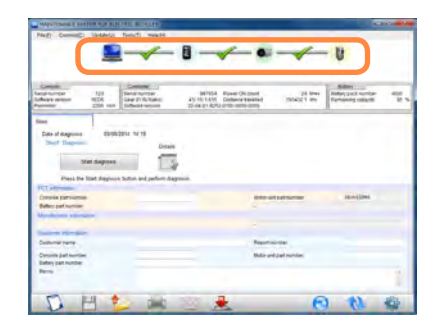

# <span id="page-18-1"></span><span id="page-18-0"></span>**Nastavení**

### **Průběh operací**

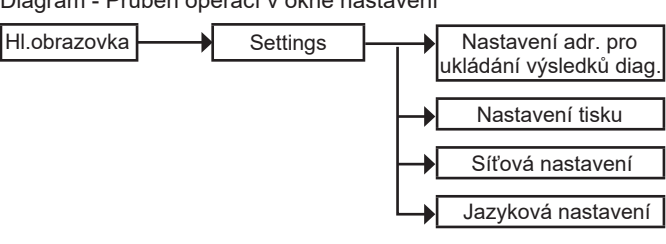

#### Diagram - Průběh operací v okně nastavení

### **Spuštění okna nastavení**

# **Klikněte na [ ] (A14).**

● Okno lze také zobrazit výběrem [Tools] → [Settings] v menu.

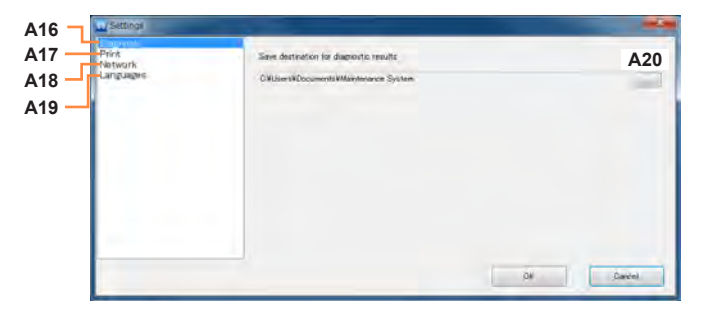

- A16 Diagnostika **([→20\)](#page-19-1)**
- A17 Tisk **(→[21\)](#page-20-2)**
- 
- A18 Sítě **([→21](#page-20-3))** A19 Jazyky **(→[21\)](#page-20-4)**
- Tlačítko [Procházet]

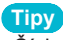

●Čísla ikon jsou použita i v následujících popisech.

(CZ) 19

### <span id="page-19-0"></span>**Nastavení**

<span id="page-19-1"></span>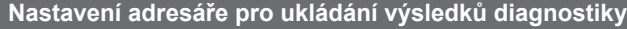

**1 Klikněte na [A16] a poté na [A20/ ].**

#### **2 Zadejte cílovou složku pro uložení a klikněte na [OK].**

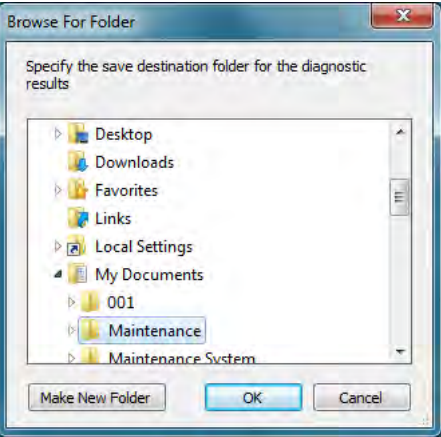

# **3** Klikněte na [OK].<br>• Tím je nastavení adresi

Tím je nastavení adresáře pro ukládání dokončeno.

### <span id="page-20-0"></span>**Nastavení**

### <span id="page-20-2"></span>**Nastavení tisku**

# **Klikněte na [A17 Print].**

●Lze zadat pouze alfanumerické znaky.

### <span id="page-20-3"></span>**Síťová nastavení**

#### **Nastavení proxy**

**Klikněte na [A18 Network] pro změnu nastavení proxy.**

### **Důležité**

- Toto změňte pouze v případě, že používáte proxy server.
- Tuto funkci by měl spustit správce systému.

### <span id="page-20-1"></span>**Potvrzení aktualizace při spuštění**

Zrušte zaškrtnutí políčka [A21 Zkontrolovat aktualizace softwaru při spuštění], pokud nechcete, aby se aktualizace systému údržby kontrolovaly při spuštění systému.

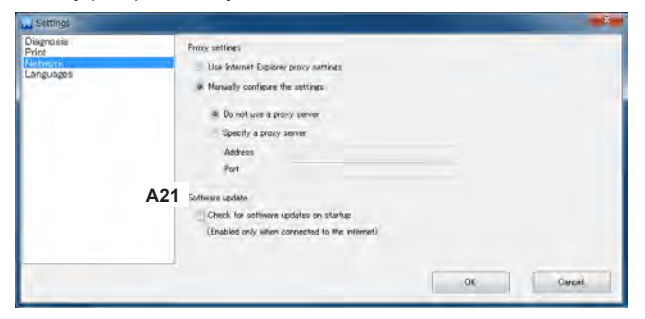

### <span id="page-20-4"></span>**Jazyková nastavení**

- **1 Klikněte na [A19 Languages].**
- **2 Vyberte jazyk ze seznamu vpravo.**

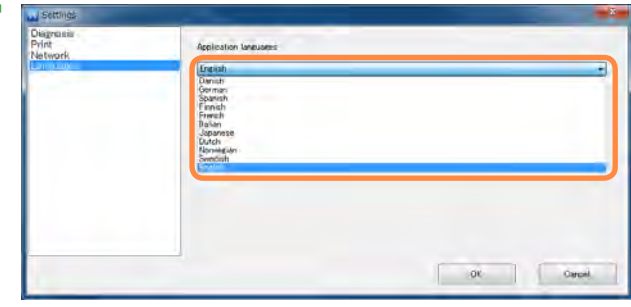

**3 Klikněte na [OK].**<br>• Restartování aplikace d

Restartování aplikace dokončí nastavení jazyka.

### <span id="page-21-0"></span>**Průběh operací**

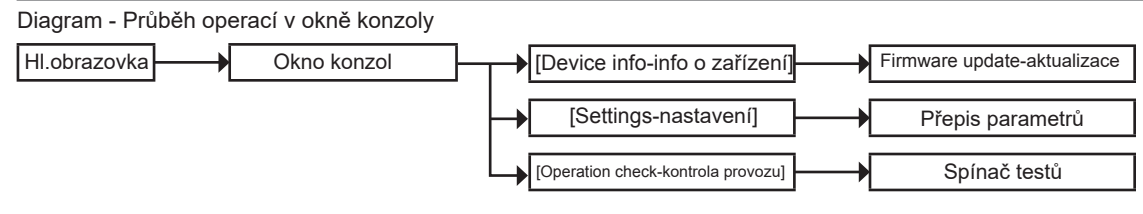

### **Tipy**

- 
- Než otevřete obrazovku konzoly, proveďte diagnostiku závad. Karta [Settings-nastavení] se nezobrazuje pro LED konzoly bočního typu.

### <span id="page-21-1"></span>**Okno konzole**

V tomto okně lze aktualizovat konzolu, měnit nastavení a kontrolovat provoz.

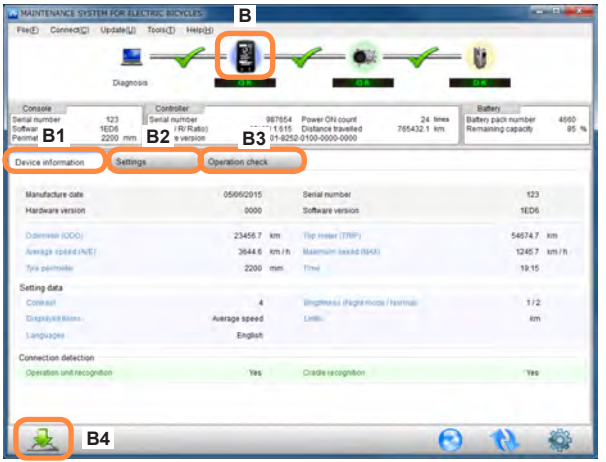

- B Ikona [Konzole]<br>B1 Přehled informa
- B1 Přehled informací o zařízení<br>B2 Přehled nastavení
- B2 Přehled nastavení<br>B3 Přehled informací
- Přehled informací o provozu
- B4 Tlačítko pro aktualizaci firmwaru konzoly

### **Tipy**

- Zobrazený obsah se může lišit v závislosti na modelu.
- Čísla ikon jsou použita i v následujících popisech.

### **Aktulizace firmwaru**

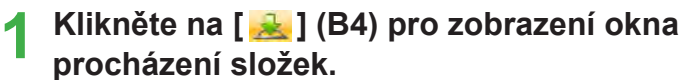

● Okno lze také zobrazit výběrem [Update] → [Firmware  $update] \rightarrow [Console]$  v menu.

#### **2 Vyberte složku obsahující firmware a klikněte na [OK].**

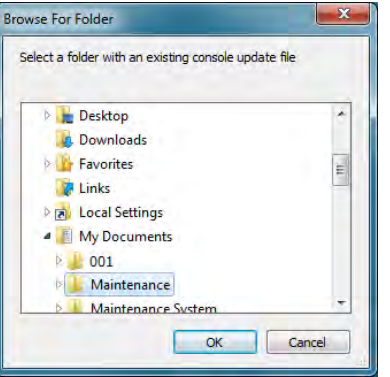

### <span id="page-23-0"></span>**Okno nastavení**

Okno [Settings] se nezobrazuje pro LED konzoly bočního typu.

# **Klikněte na [B2 Settings].**

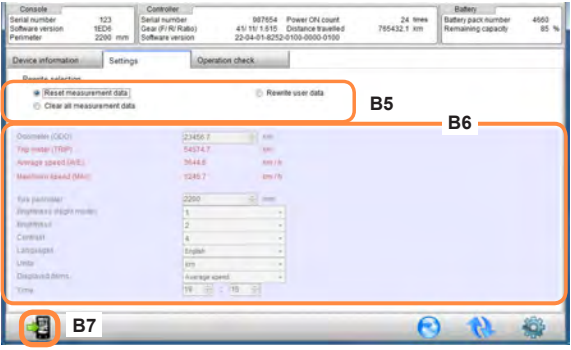

- B5 Výběr položky přepisu<br>B6 Parametry nastavení
- Parametry nastavení
- B7 Tlačítko [Zápis]

 **Jak přepsat data konzole Vyberte položku, kterou chcete přepsat [B5], nastavte hodnotu pomocí [B6] a klikněte na [B7].**

**Tipy**

- Přepisovatelná část se zobrazí červeně.
- Čísla ikon jsou použita i v následujících popisech.

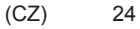

### <span id="page-24-0"></span>**Okno kontroly provozu**

# **Klikněte na [B3 Operation check].**

### **Test tlačítek konzole**

Otestuje případné abnormality na tlačítkách a displeji konzoly .

# **1 Klikněte na [Switch test].**

#### **2 Stiskněte tlačítko na konzole odpovídající ikoně, která bliká oranžově.**

●Pokud je tlačítko úspěšně rozpoznáno, ikona testu tlačítka se zobrazí zeleně. Pokud není úspěšně rozpoznáno, rozsvítí se červeně.

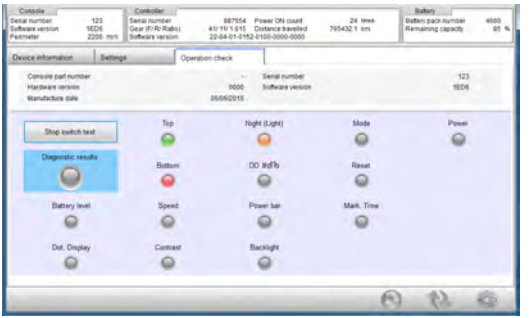

Ikona se rozsvítí červeně a systém přejde k dalšímu testu pokud:

- Byl třikrát stisknut nesprávný spínač
- Po dobu 5 sekund nebylo stisknuto žádné tlačítko

# **3 Zkontrolujte položky aktuálně zobrazené**

### **v dialogovém okně testu konzoly. 4 Klikněte na [OK].**

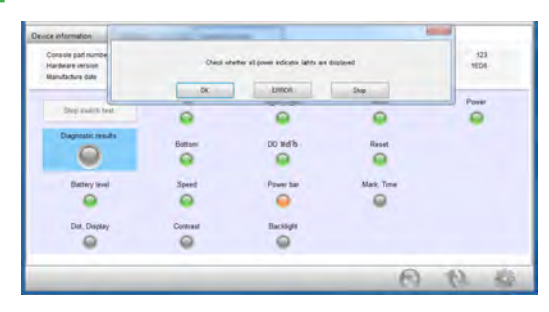

Pokud jsou výsledky diagnostiky normální, kontrolka se rozsvítí zeleně.

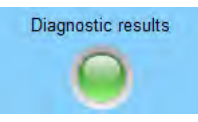

Pokud jsou výsledky diagnostiky abnormální, kontrolka se rozsvítí

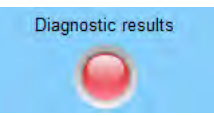

červeně.

(CZ) 25

# <span id="page-25-0"></span>**Motor a řídící jednotka**

### **Průběh operací**

Diagram - Průběh operací v okně řídicí jednotky (motorové jednotky).

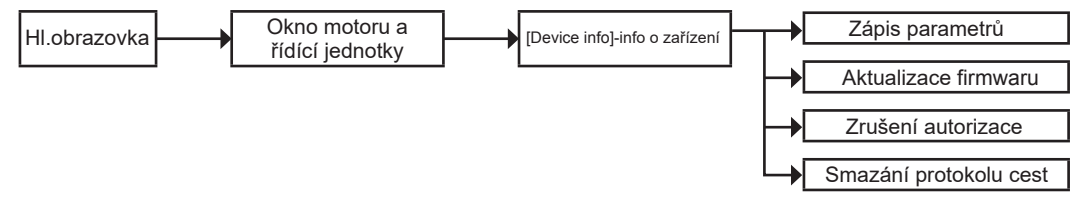

**Tipy**

- Než otevřete okno řídicí jednotky (jednotky motoru), proveďte diagnostiku závad.
- Zobrazený obsah se může lišit v závislosti na modelu.

### **Motor a řídící jednotka**

V tomto okně lze aktualizovat řídicí jednotku (jednotku motoru) a vymazat cestovní protokol.

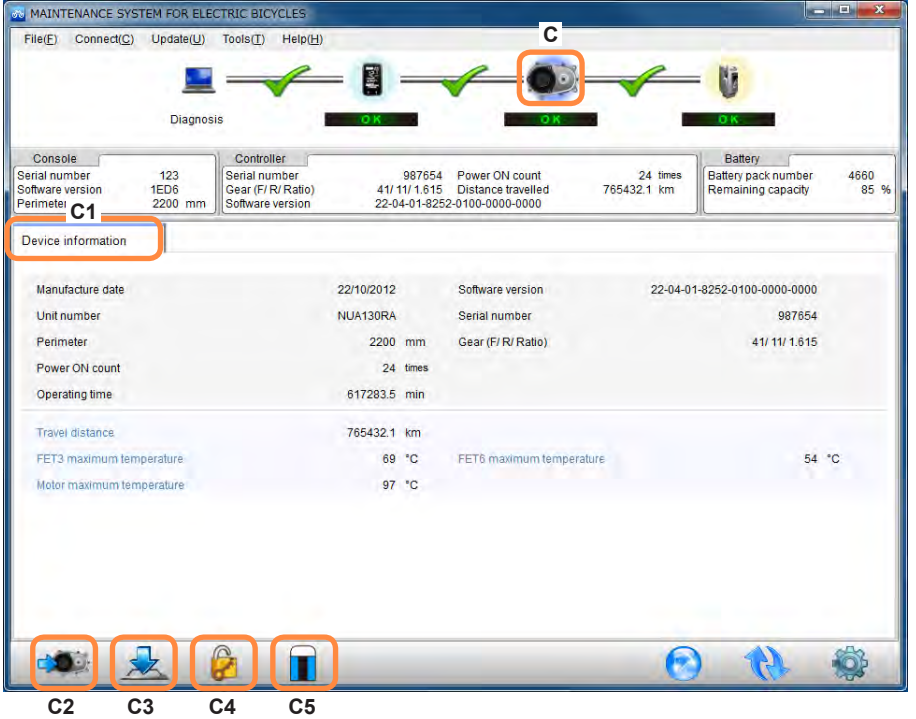

- <span id="page-26-0"></span>C Ikona motoru a řídící jednotky
- $C<sub>1</sub>$ Přehled informací o zařízení
- $C<sub>2</sub>$ Tlačítko pro zápis parametrů
- C3 Tlačítko aktualizace firmwaru motoru
- $C<sub>4</sub>$ Tlačítko zrušení autorizace
- $C<sub>5</sub>$ Tlačítko pro vymazání protokolu cest

### **Tipy**

- ●Zobrazený obsah se může lišit v závislosti na modelu.
- ●Čísla ikon jsou použita i v následujících popisech.

### **Motor a řídící jednotka**

**Jak přepsat parametry řídicí jednotky (motorové jednotky). Klikněte na [ ] (C2), vyberte soubor s koncovkou frm a klikněte na [Open].**

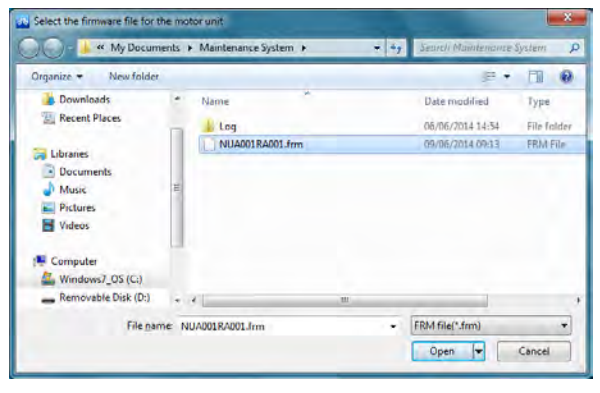

 **Jak aktualizovat řídicí jednotku (jednotku motoru) Klikněte na [ ] (C3), vyberte složku obsahující firmware a klikněte na [OK].**

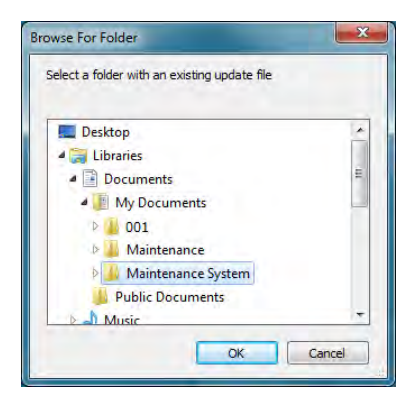

 **Jak zrušit autorizaci konzoly a řídicí (motorové) jednotky**

**Klikněte na [ ] (C4).**

- Tato funkce není aktuálně dostupná.
- **Jak smazat cestovní protokol Klikněte na [ ] (C5).**

Obnovte cestovní protokol na výchozí tovární nastavení.

# <span id="page-28-1"></span><span id="page-28-0"></span>**Baterie**

### **Průběh operací**

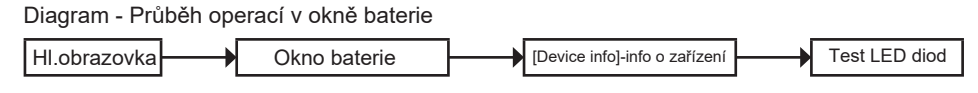

### **Tipy**

●Než otevřete okno baterie, proveďte diagnostiku závad.

### **Okno baterie**

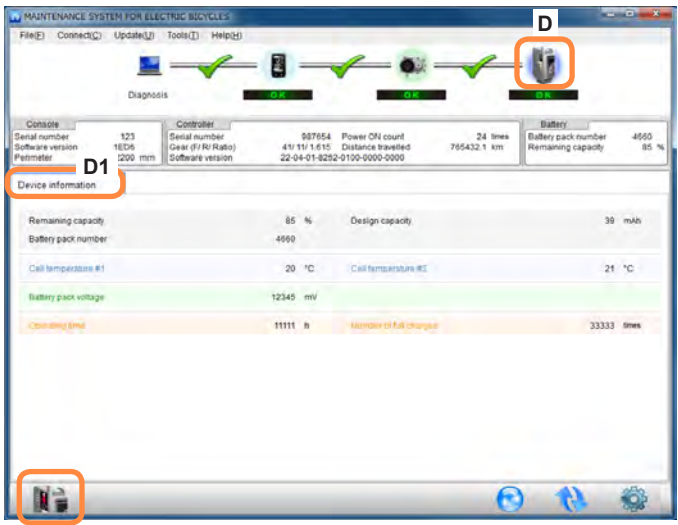

- D Ikona baterie
- D1 Přehled informací o zařízení
- D2 Tlačítko testu LED diod na baterii

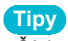

●Čísla ikon jsou použita i v následujících popisech.

### <span id="page-29-0"></span>**Baterie**

### **Přehled informací o zařízení**

# **Klikněte na tlačítko [D1 Device info].**

- ●V tomto okně lze zobrazit informace o baterii.
- **Jak rozsvítit LED diody baterie**

# **Klikněte na [ ] (D2).**

# **Ostatní**

**Zobrazení informací o verzi** 

**Klikněte na [Help] → [About] v menu.**

**Jak ukončit aplikaci**

**Klikněte na [File] → [Exit] v menu.**

<span id="page-30-1"></span><span id="page-30-0"></span>Toto je podrobný seznam výsledků diagnostiky zobrazený v části "Diagnostika pohonné jednotky ([→13\)](#page-12-1)".

### **Seznam výsledků diagnostiky konzole**

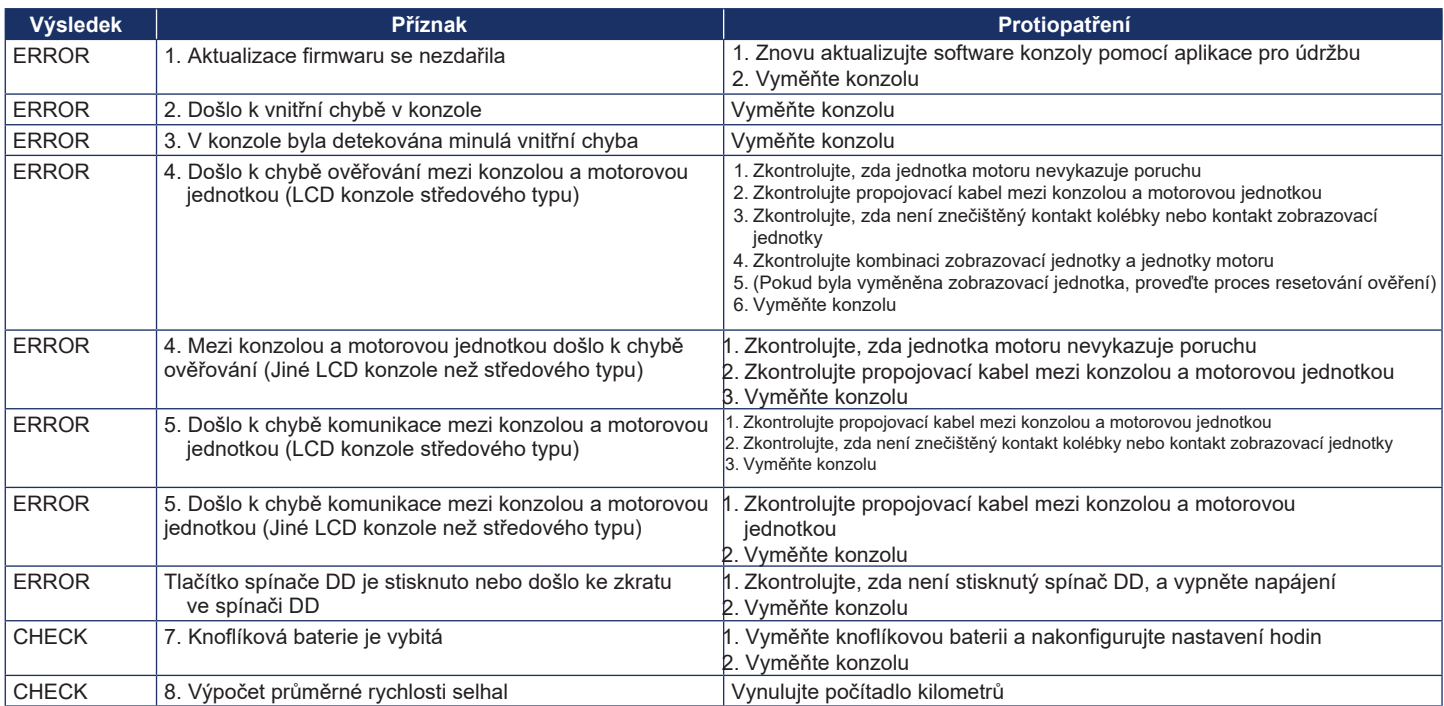

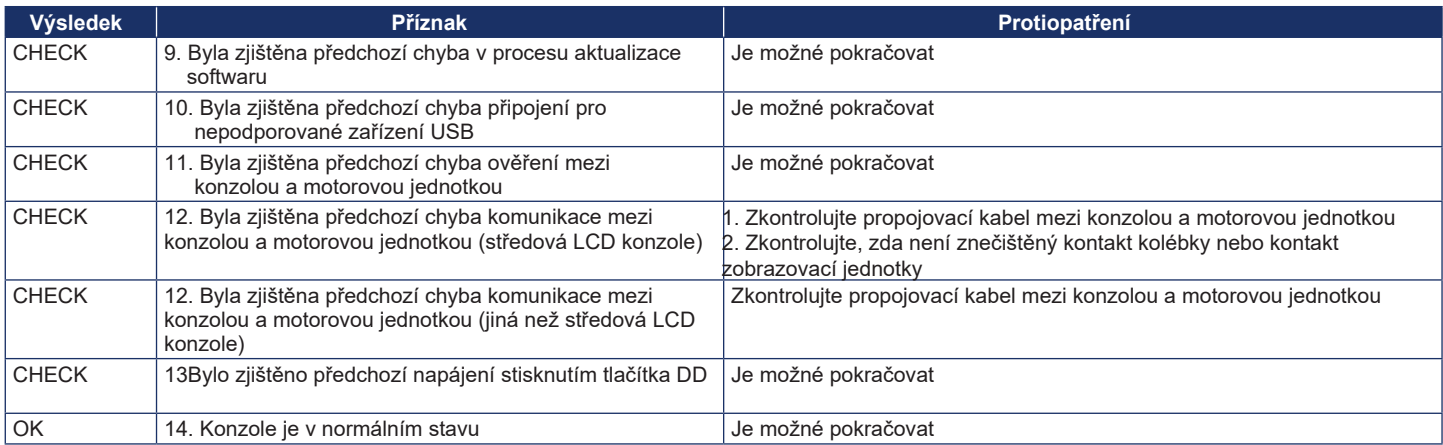

# <span id="page-32-0"></span>**Seznam výsledků diagnostiky řídicí jednotky (motorové jednotky)**

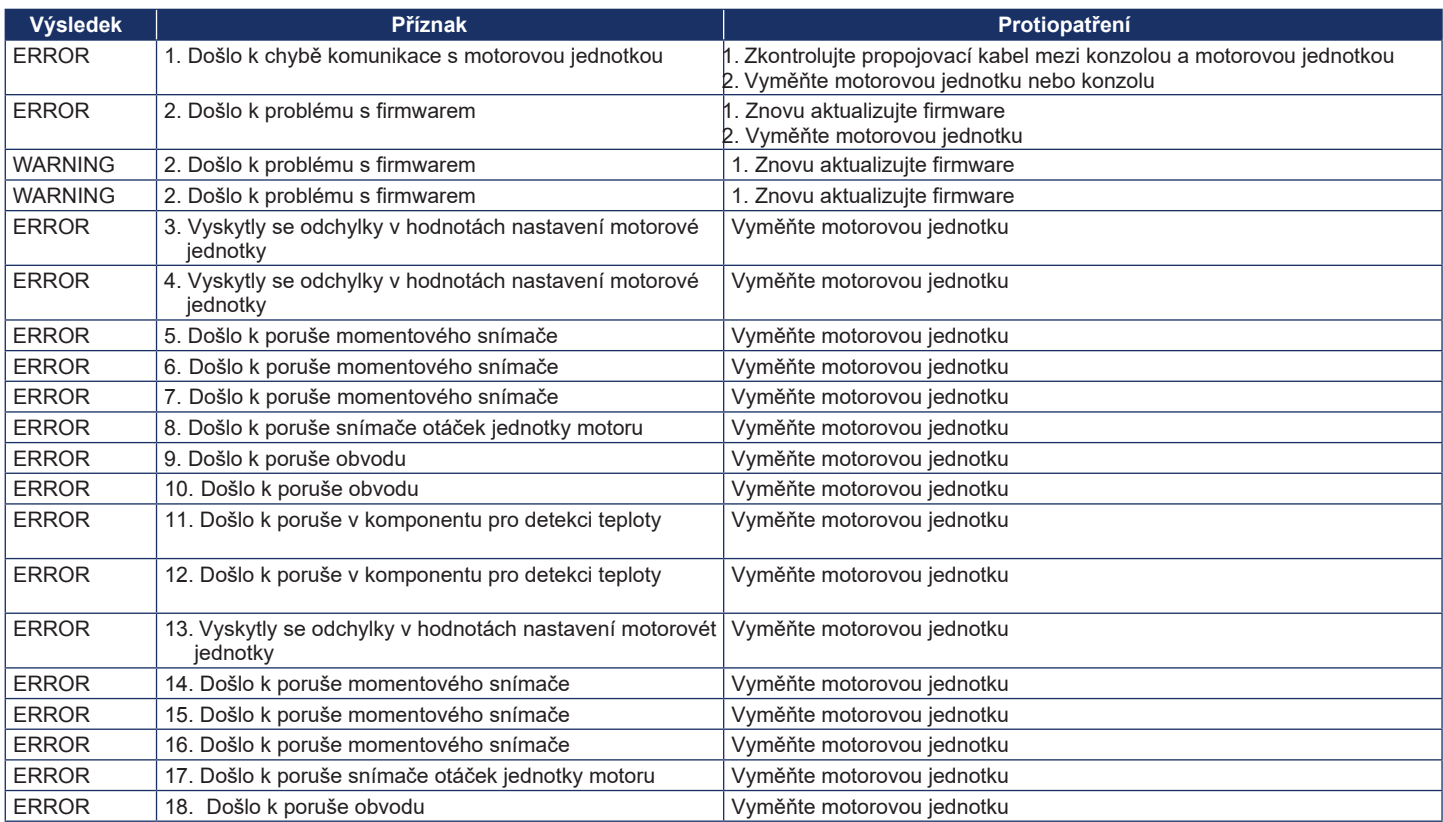

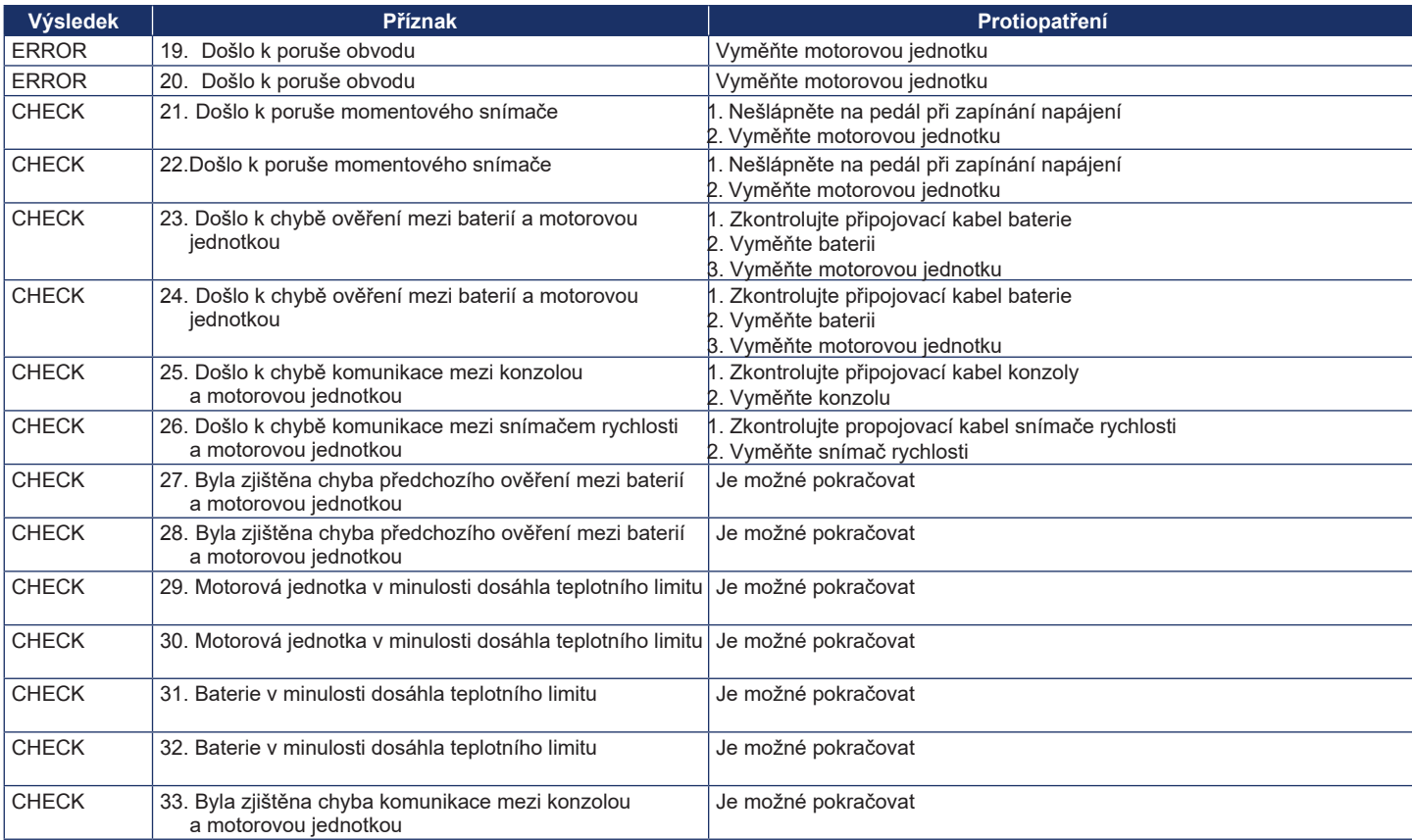

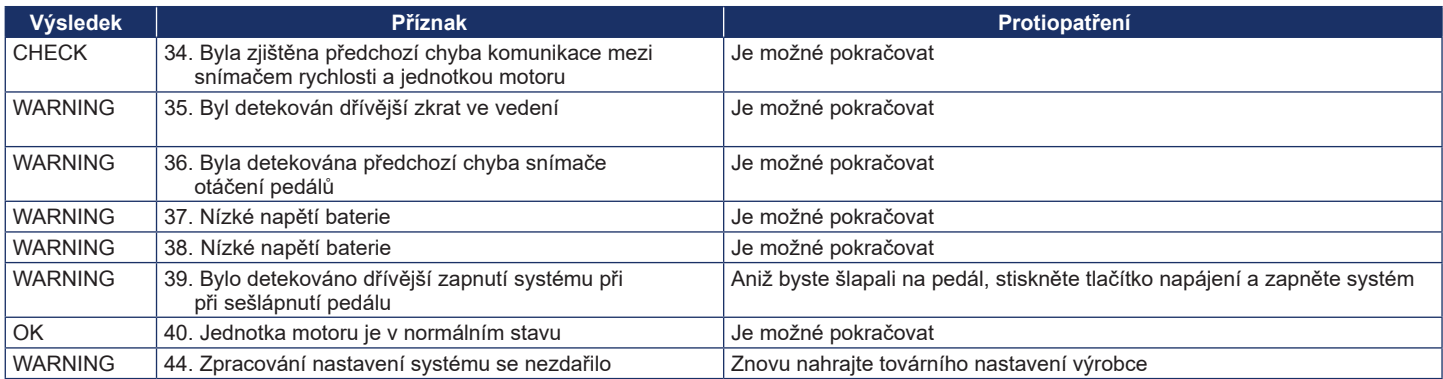

# <span id="page-35-0"></span>**Seznam výsledků diagnostiky baterie**

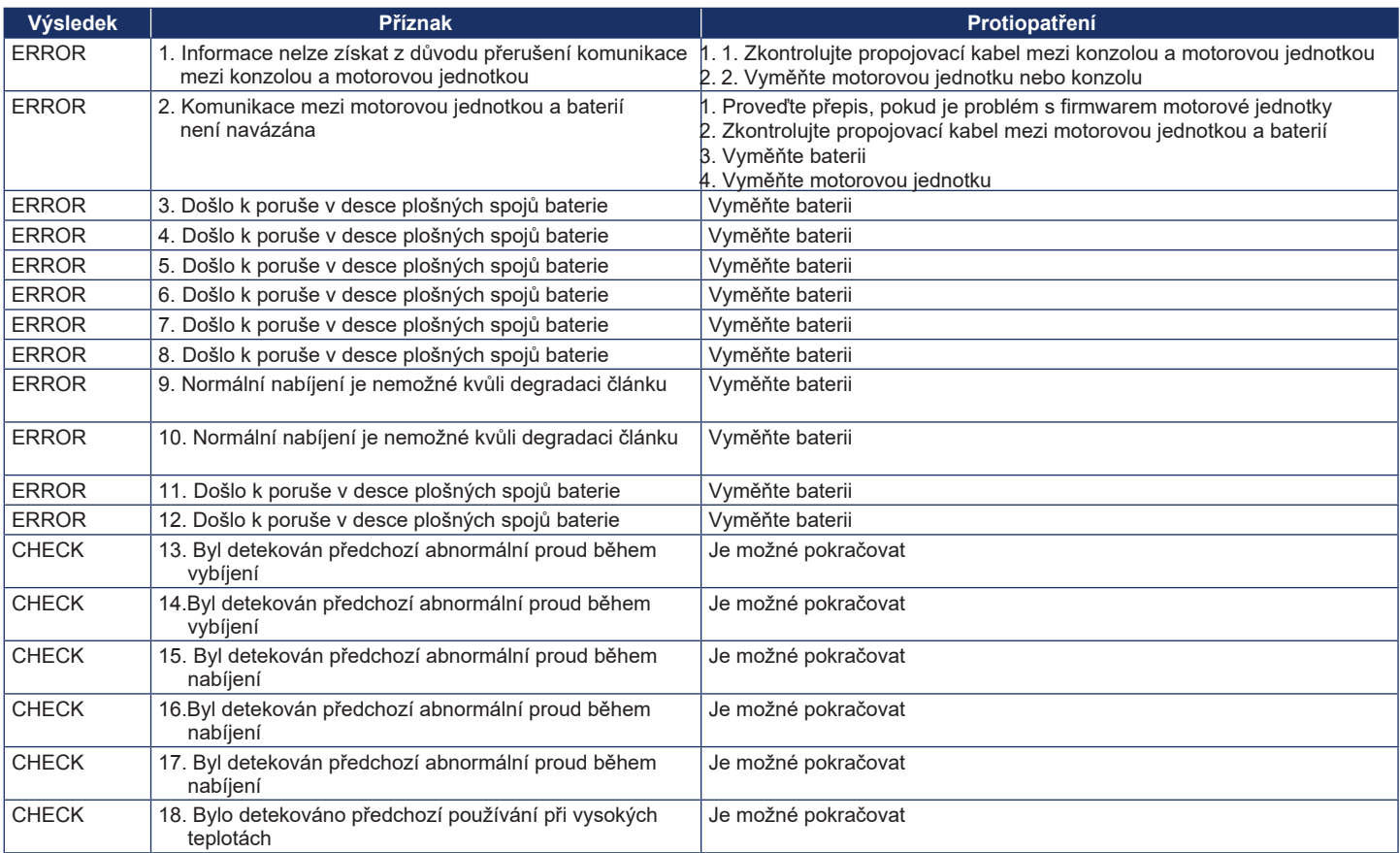

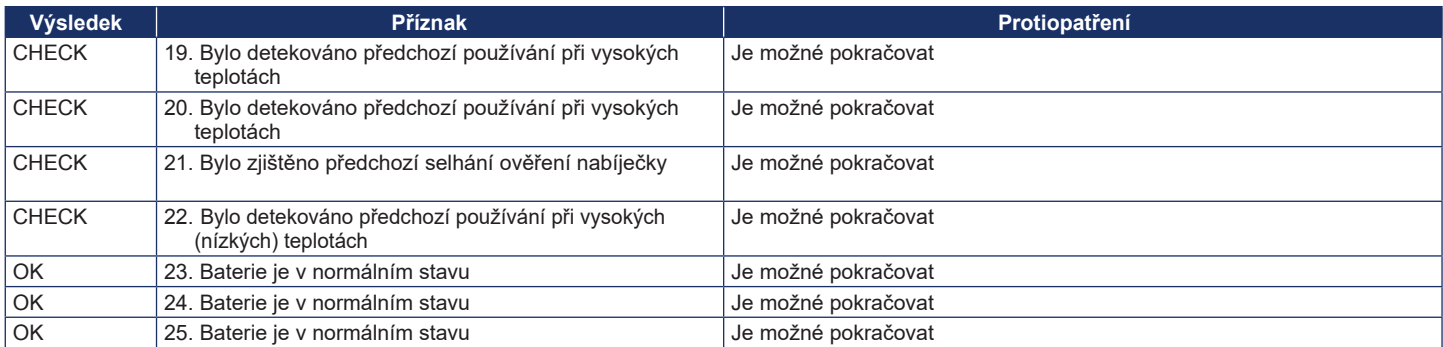